## **Exporting Adult Children**

**(Export to New Family)**

First consideration:

*Does this member already have another record? Then a merge should be done. (Send to Sr. Donna.)*

## **TO EXPORT TO NEW FAMILY RECORD**

*In the Member Details*

## Choose **Edit**, then **Export to New Family**

*In the absence of a current address, select yes to the question below.*

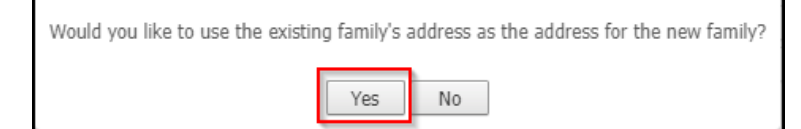

If the following window appears, click **OK** and choose a **Prefix** under **Family Member**.

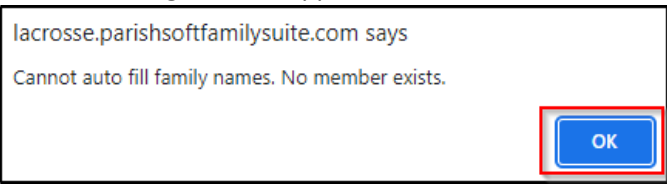

Continue editing *as appropriate*, with special attention to the outlined fields below, above all, the **Registration Status**. Click **Auto Fill Family Name,** *then remove the title* in the **Formal Mailing Name** field.

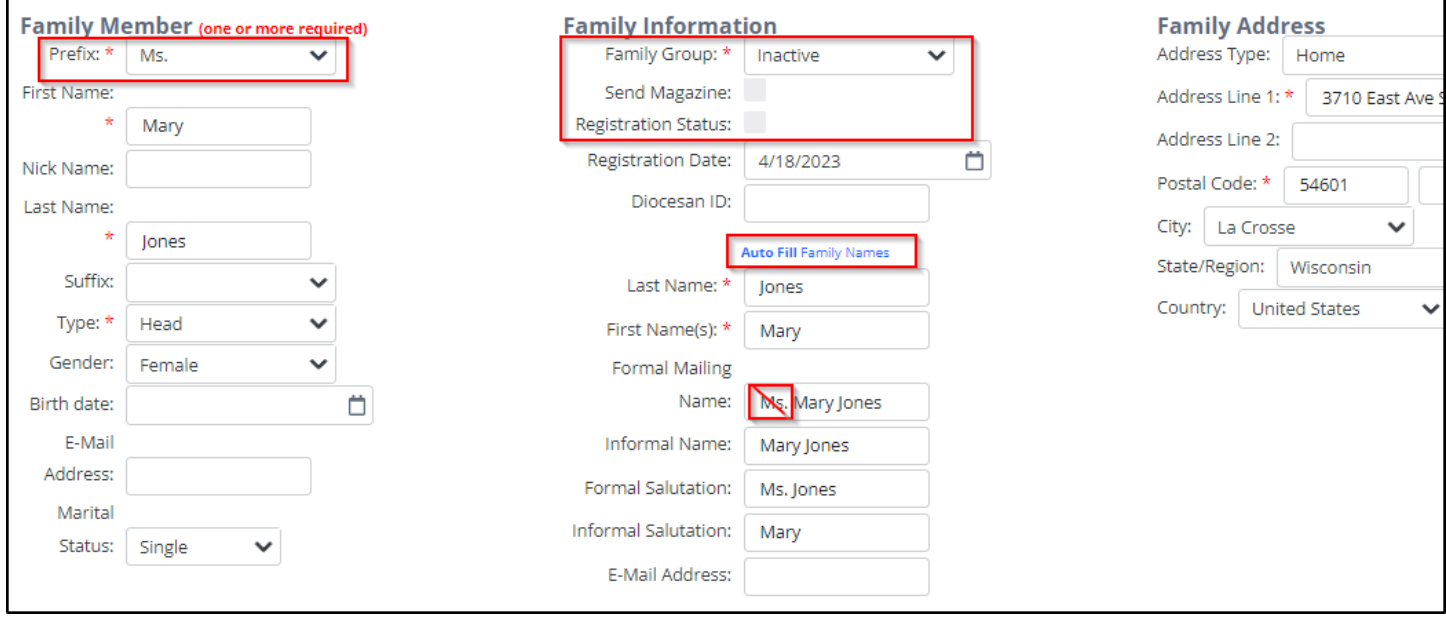

For more details, see pages 12-13 in the *[Parish Census Software Standard Operating Procedures](https://diolc.org/wp-content/uploads/2022/09/SOP_ParishSoft_8_26_22_nl.pdf)* (SOP) found on <https://diolc.org/pims/> under the heading *ParishSOFT Family Directory*.